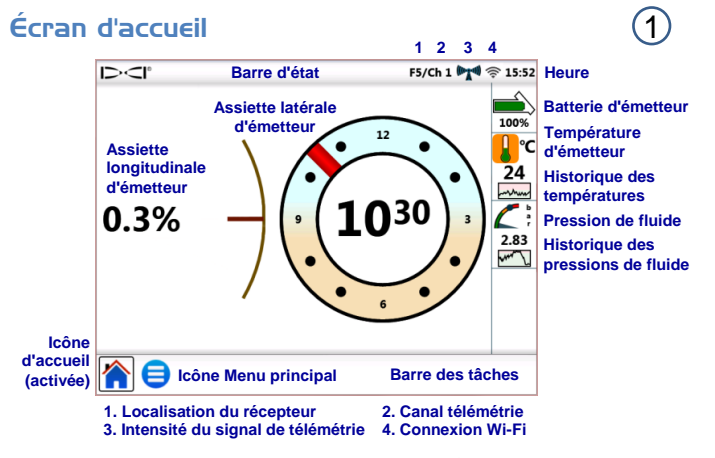

Les données émises par un récepteur DigiTrak® s'affichent automatiquement. Pour faire un retour de n'importe quel écran, il suffit de tapoter sur Accueil

### Configuration du système

Tapoter sur le **Menu principal**  pour accéder aux **Paramétrages**.

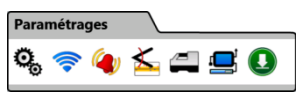

Pour voir les principaux paramétrages du dispositif, tapoter sur **Dispositif**  $\ddot{Q}_n$ , puis sur la touche correspondante pour paramétrer :

- la date, l'heure, le fuseau horaire, la langue et les profils
- les unités : température, distance, angle, pression et force
- la luminosité de l'écran et le volume du haut-parleur (le volume doit être supérieur à zéro pour permettre le réglage sur vidéo embarquée)

Pour configurer une connexion Wi-Fi ou Bluetooth<sup>®</sup>, tapoter sur Réseau **a**. Pour les alarmes de température, de pression et de force, tapoter sur Alarmes <sup>(2)</sup>. Pour activer ou désactiver l'historique de l'assiette longitudinale, tapoter sur **Historique de l'assiette longitudinale** .

Pour configurer votre modèle de récepteur, le canal de télémétrie ou la région, tapoter sur **Récepteur** (ce guide suppose que le récepteur utilisé est un F5). Pour configurer un émetteur à câble ou SST<sup>®</sup>, tapoter sur **Périphériques <sup>1</sup>.** Pour effectuer des mises à jour logicielles ou installer des applications, tapoter sur **Actualiser** .

Dans le **Menu principal**, choisir une des options d'**Aide** permettant de consulter : avertissements  $\bigwedge$ , informations du système complémentaires  $\bigcirc$ , tests automatiques  $\bigcirc$ , guide de démarrage rapide  $\bigcirc$  ou vidéos de formation  $\left(\blacktriangleright\right)$ 

# Systèmes de contrôle

Dans le Menu principal **B**, tapoter sur Tests Automatiques **Q** pour obtenir des informations sur les tests validés par Aurora™ au moment de la mise sous tension. Cette option est particulièrement utile pour dépanner un élément qui a pu, éventuellement, ne pas être correctement connecté, alimenté ou activé.

### Comment naviguer sur l'écran d'accueil

#### Intensité du signal de télémétrie

Le nombre de barres sur l'icône d'intensité du signal de télémétrie indique l'intensité de réception du signal. Une icône de couleur grise indique qu'Aurora n'est pas en communication avec un récepteur ; une icône qui reste de couleur noire ((""") indique le indique qu'Aurora est connecte à un récepteur qui n'envoie pas de données. Quand l'icône clignote  $\mathbb{P}$ , cela signifie qu'Aurora reçoit de nouvelles données en provenance du récepteur.

#### Compensation d'assiette latérale

Quand on active la compensation d'assiette latérale sur le récepteur dans le cas d'un émetteur standard, la valeur s'affiche automatiquement sur l'écran d'accueil. Tapoter et maintenir le doigt sur l'horloge de compensation d'assiette latérale ; ceci est valable uniquement s'il s'agit de la compensation d'assiette latérale d'un émetteur à câble.

#### Pression de fluide

Les valeurs de pression de fluide ne sont disponibles que sur un émetteur de pression de fluide (FPT) ou sur TensiTrak®; la pression maximale affichée est de 17.2 bar. Une pression supérieure à 17.2 bar est indiquée par **+OL**.

#### Température

Comme le thermomètre numérique se trouve à l'intérieur de l'émetteur, il lui faut du temps pour détecter une hausse de température du fait des conditions de forage externes. Se référer à la température et à l'historique de l'émetteur sur l'écran d'accueil **de pour surveiller la** température et réagir rapidement en cas de hausses, et prévenir ainsi l'endommagement irréversible de l'émetteur.

2

## Raccourcis de menu

Tapoter et maintenir le doigt sur les éléments affichés à l'écran tels que la assiette longitudinale, température  $\mathbb{I}^{\circ}C$ , ou le récepteur/canal de télémétrie (**F5/Ch1** sur l'écran de la page 1) pour passer directement aux paramétrages correspondant à ces rubriques.

## Relevés de profondeur

Quand le récepteur effectue un relevé de profondeur sur l'axe d'alignement, Aurora affiche la barre de profondeur verticale bleue. Les données sont surlignées en bleu pendant 10 secondes et restent affichées 5 minutes.

# Profondeur calculée

 $0.5%$ 

Quand le récepteur effectue un relevé de profondeur au point d'alignement avant (FLP), Aurora affiche la barre de profondeur verticale bleue et la barre de distance horizontale. Les données sont surlignées en bleu pendant 10 secondes et restent affichées 5 minutes.

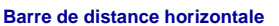

#### **Voir nos vidéos de formation sur :**  *http://www.mostfrance.com/videos/videos-guidage-f5 [digitrak/](http://www.youtube.com/dcikent)*

 $-0.86$  m

Pour plus amples informations, se reporter au Manuel d'utilisation Aurora disponible sur le site **[www.mostfrance](file://DCI-FS02/Shared%20Documents/Document%20Library/_In%20Dev/402-1010%20Aurora%20QSG/French/www.DigiTrak.com).com**. Pour toutes précisions, merci de contacter notre bureau au +33 (0)1 69 33 17 39

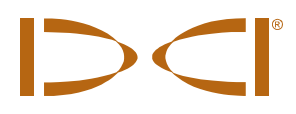

www.mostfrance.com contact@mostfrance.com +33 (0) 1 69 33 17 39

**Barre de profondeur verticale**

Barre de profondeur verticale

00:06

 $1.14<sub>m</sub>$ 

## Guidage sur la cible

Une fois la profondeur cible saisie dans le récepteur, Aurora™ active automatiquement l'écran Guidage sur la cible (Target Steering®).

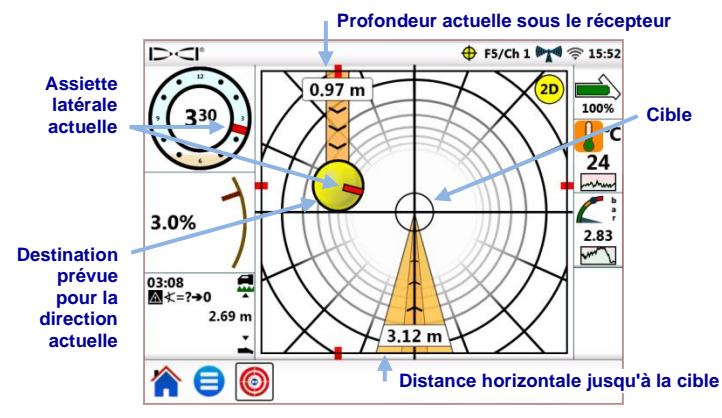

Orienter la bille d'indication de guidage jaune (destination prévue) vers la cible. Dans ce cas de figure, on estime que la tête de forage se trouve actuellement à 0.97 m sous le plan du récepteur et doit se déplacer de 3.12 m pour atteindre le point cible sous le récepteur.

Le marqueur rouge à l'intérieur du témoin de guidage indique la position d'assiette latérale actuelle de la tête de forage. Quand le marqueur est orienté vers la cible, la tête de forage est positionnée correctement pour forer au plus près de la trajectoire prévue. Le témoin de guidage se déplace au fur et à mesure que la tête de forage avance. Surveiller de près le témoin de guidage, effectuer les petits réglages de guidage rapidement et attendre les résultats.

Quand l'icône de guidage sur la cible  $\bigoplus$  clignote dans la barre d'état, cela indique que des données de guidage sur la cible sont en cours de réception. En cas de perte de données de guidage sur la cible, l'application reste chargée de sorte que dès la reprise des données, le traitement se poursuit sans interrompre la tâche en cours.

L'affichage traditionnel du guidage sur la cible de versions précédentes de visualisation à distance DigiTrak est disponible à tout moment en tapotant sur <sup>(2D)</sup>.